# EHVR-804C

# UMS Multi Client インストールガイド

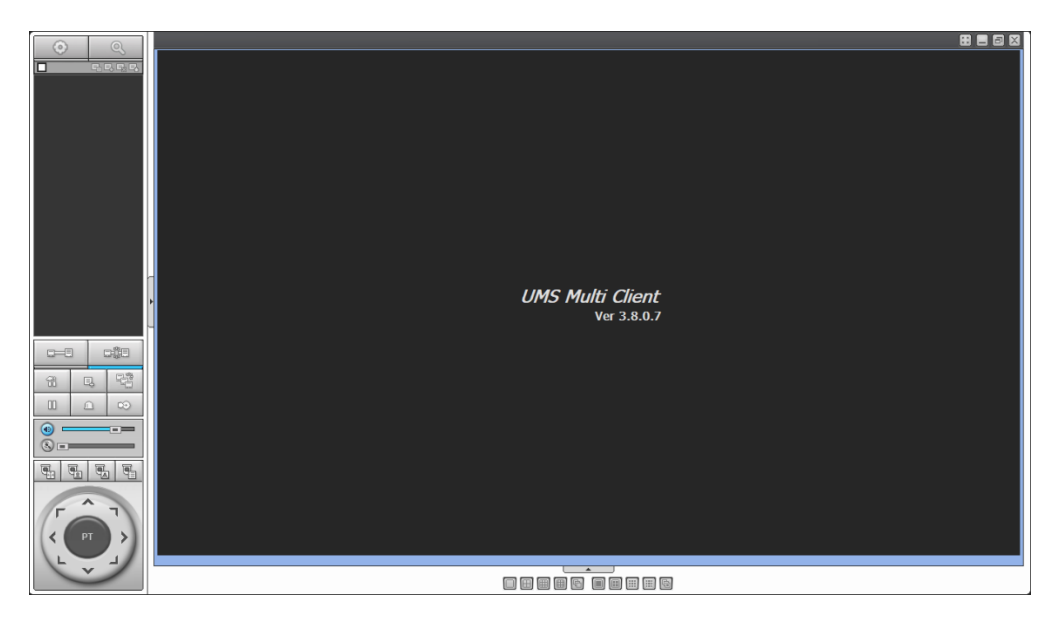

## ● はじめに

この資料は、EHVR-804C(以下、本機)の同梱 CD に収録されている「UMS Multi Client(以下、ソフト)」の インストールから接続先情報の登録、検索・再生、バックアップの取得の手順を記載しています。

本ソフトは EHVR-804C が複数台ある場合に一括して遠隔接続が可能です。

#### ⚫ 対応機種(2020/11/10 現在)

EHVR-804B EHVR-804C

## ● PC 推奨仕様

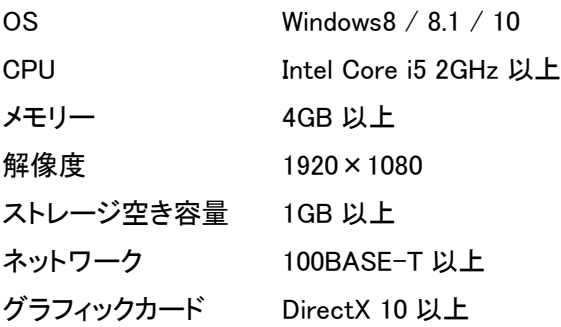

# ⚫ 本ソフトをインストールする

1. 本機の同梱 CD に収録されている「umsmclient\_~」をダブルクリックします。

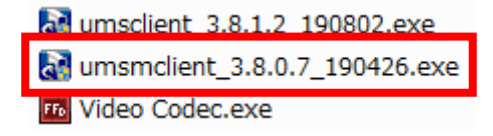

2. 画面の指示に従ってインストールを行ってください。

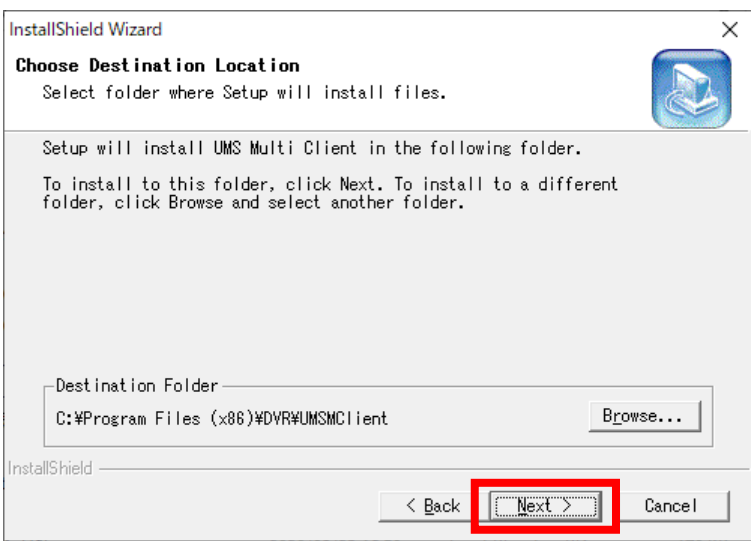

3. インストール完了後、デスクトップにショートカットアイコンが自動的に作成されていれば完了です。 アイコンをダブルクリックすれば、本ソフトが起動します。

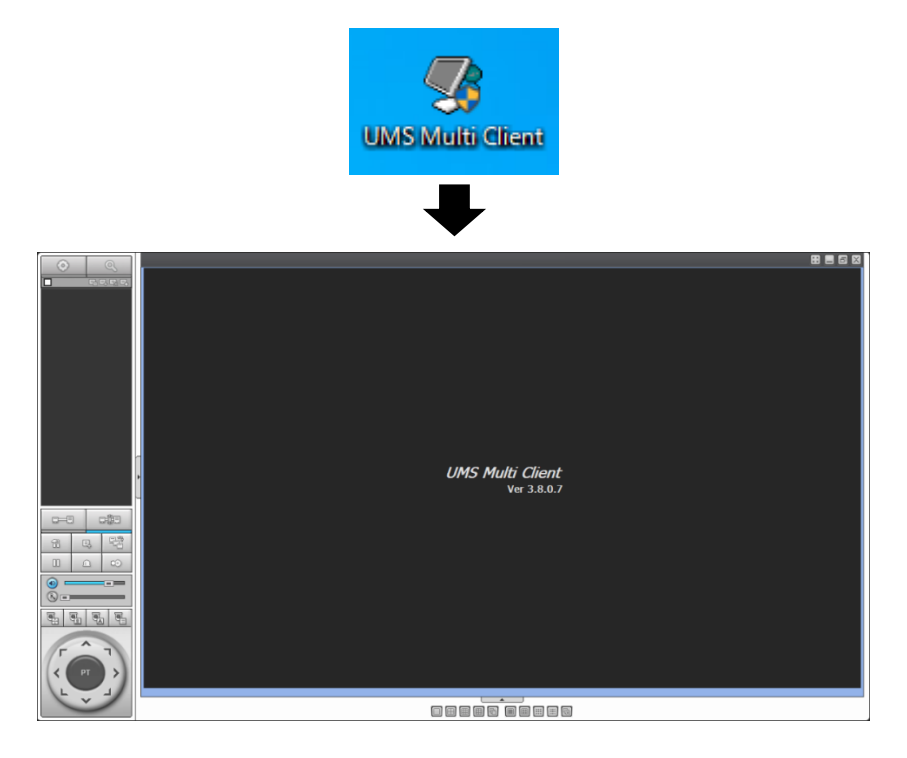

# ● 本ソフトを終了する

1. 画面右上の閉じるアイコンをクリックします。

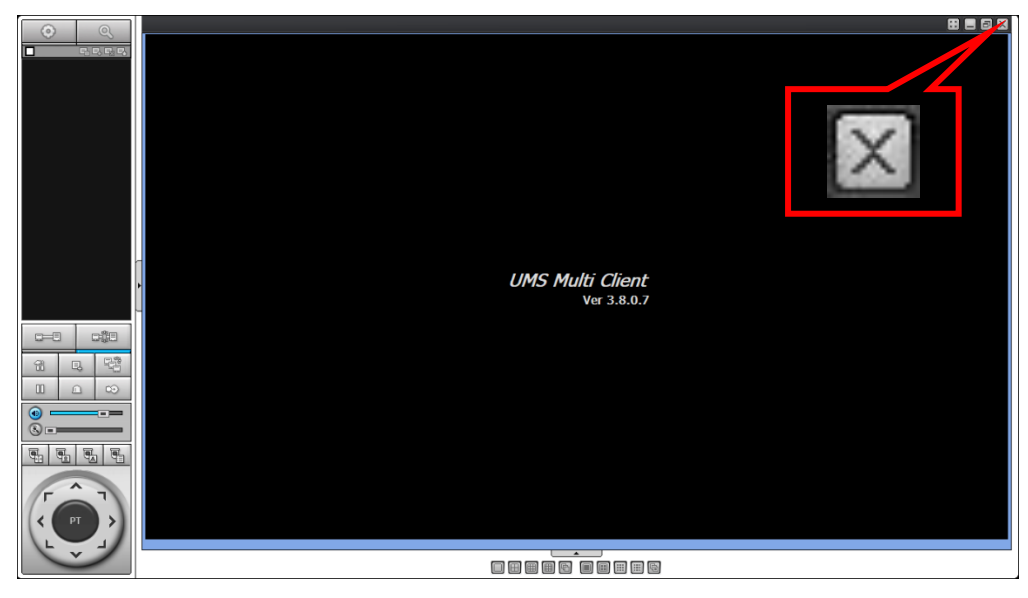

2. 画面が消えれば完了です。

# ● 本ソフトの言語表記を変更する

1. アイコンをダブルクリックしてアプリを起動します。

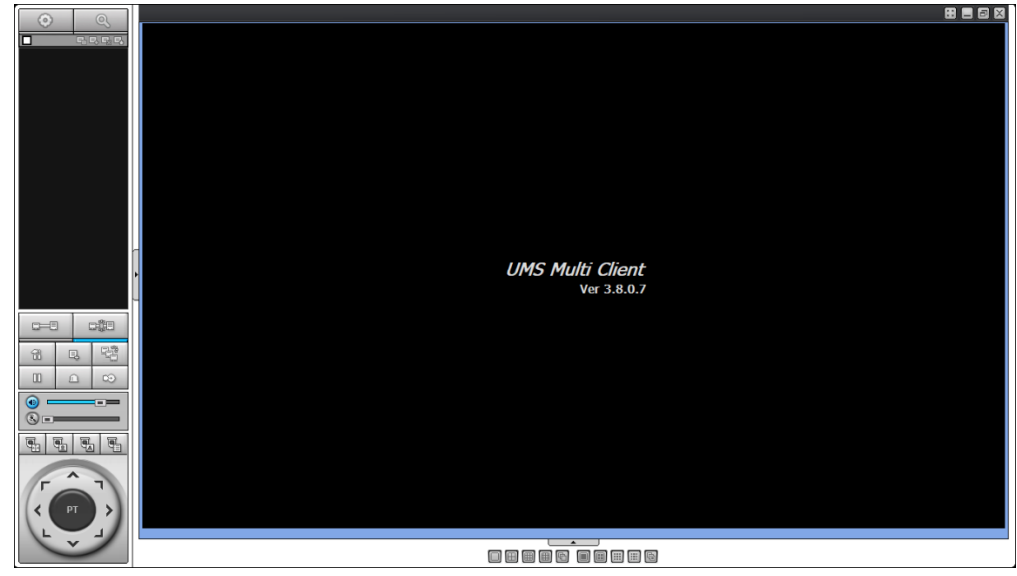

2. 画面左の設定アイコンをクリックします。

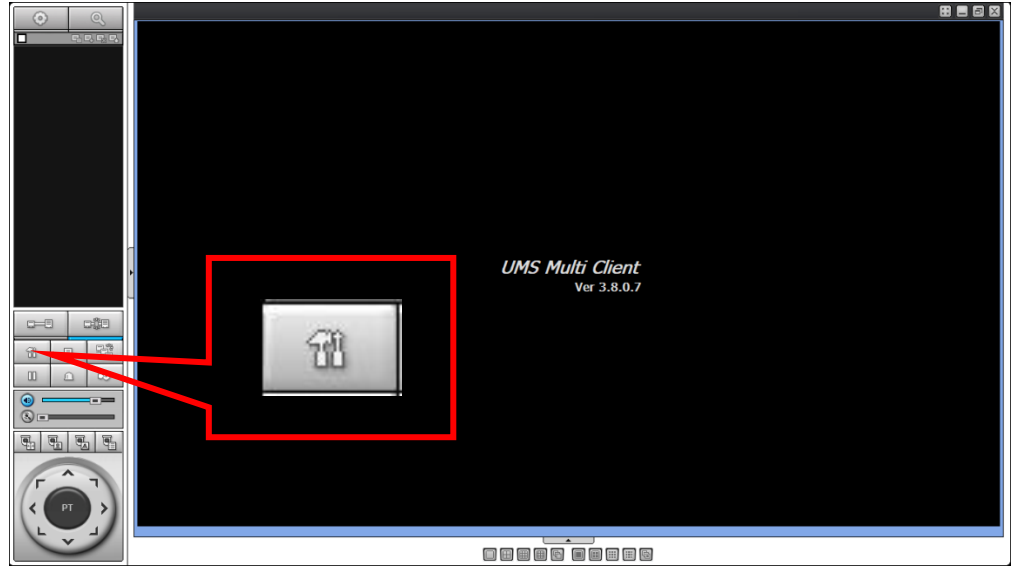

3. Setup ウィンドウの画面左の「Language」をクリックします。

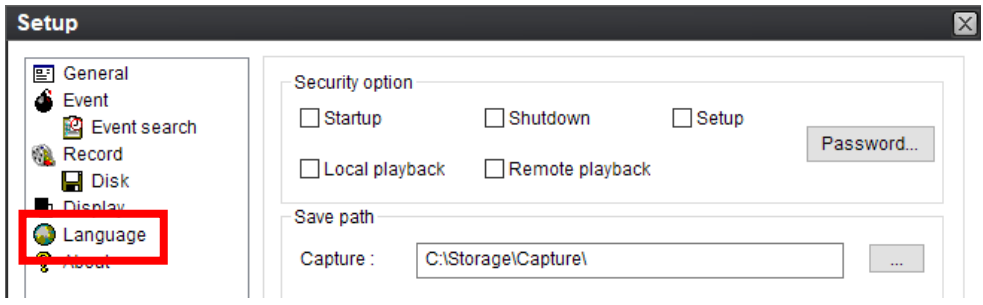

4. プルダウンの中から「Japanese」を選択し、「OK」をクリックします。

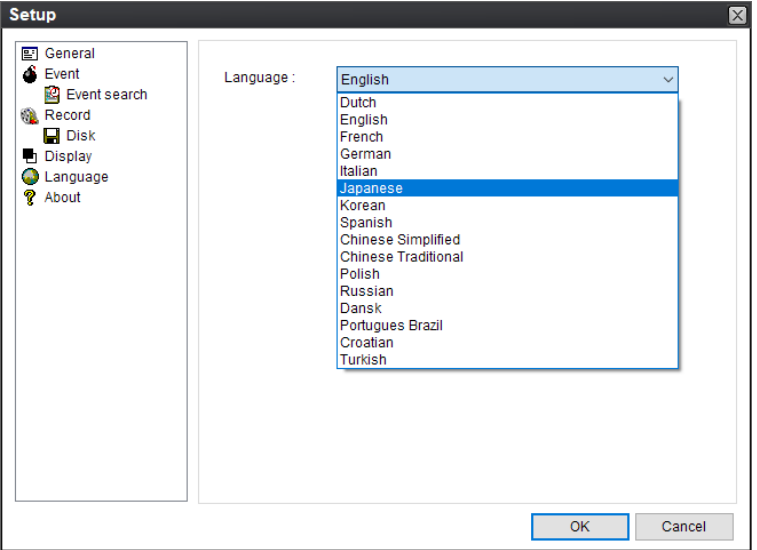

5. 下記の確認メッセージが表示されたら「OK」をクリックし、本ソフトを一度閉じてください。

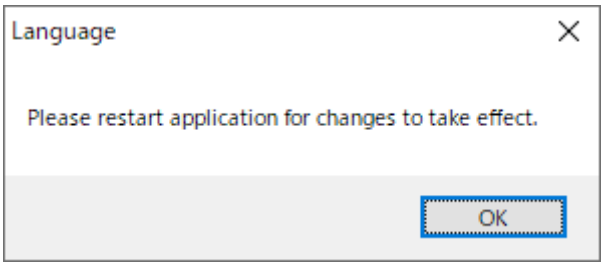

6. 再度本ソフトを起動することで表示言語が日本語になります。

#### ● 接続先機器を登録する

1. 画面左上の登録アイコンをクリックします。

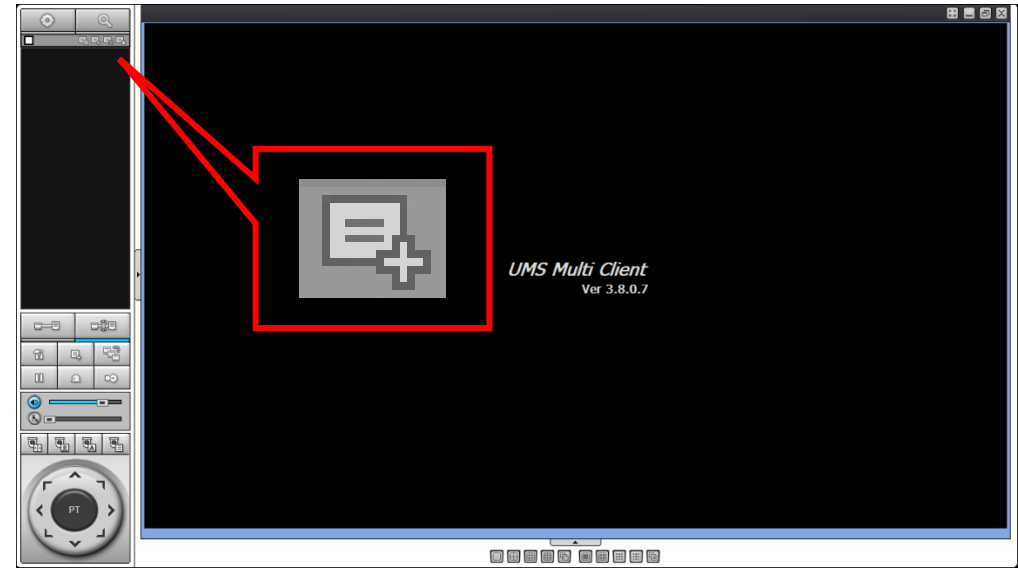

2. 接続先追加にて接続する EHVR-804C のネットワーク情報を入力します。 EHVR-804C のネットワーク情報の確認方法は、EHVR-804C の取扱説明書をご確認ください。

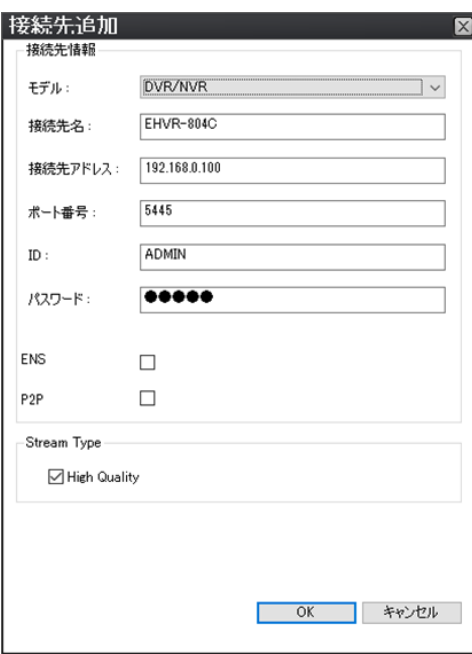

- ✓ モデル 「DVR/NVR」を選択してください。
- ✓ 接続名 任意の名前を入力してください。
- ✓ 接続先アドレス 遠隔接続する EHVR-804C のアドレスを入力してください。
- ✓ ポート番号 遠隔接続する EHVR-804C のポート番号を入力してください。
- ✓ ID/パスワード 遠隔接続する EHVR-804C のログイン ID とパスワードを入力してください。
- ✓ ENS/P2P チェックボックスをクリックする必要はありません。
- ✓ High Quality チェックボックスをクリックしてください。

3. 登録情報入力後、「OK」をクリックします。 画面左の登録リスト一覧に追加されていることを確認して完了です。 ※複数登録したい場合は、再度手順 1、2 を行ってください。

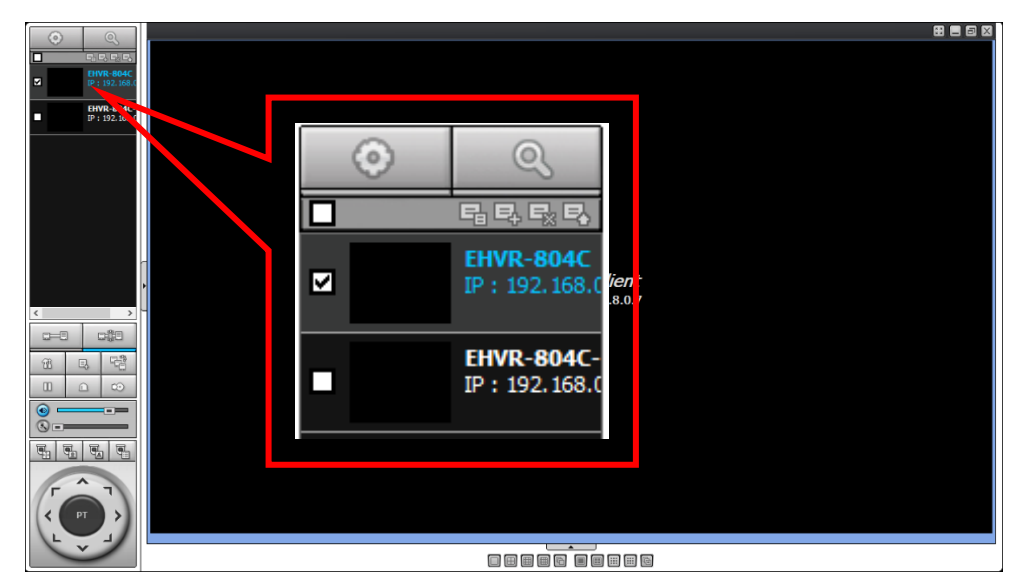

## ● 登録済みの接続先機器を削除する

1. 登録リスト欄から削除したい項目のチェックボックスをクリックします。(複数選択可) チェックの入った項目が削除対象となります。

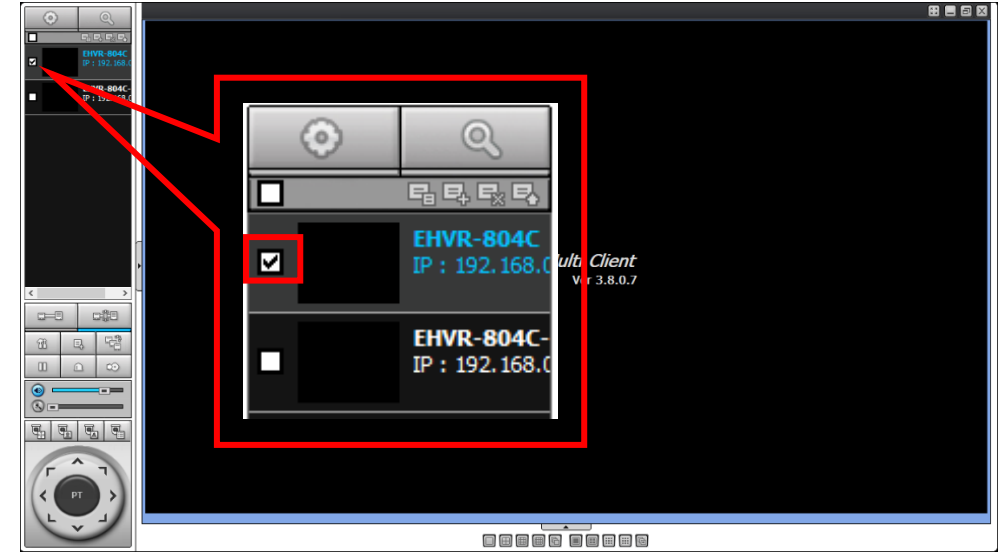

2. 削除アイコンをクリックします。

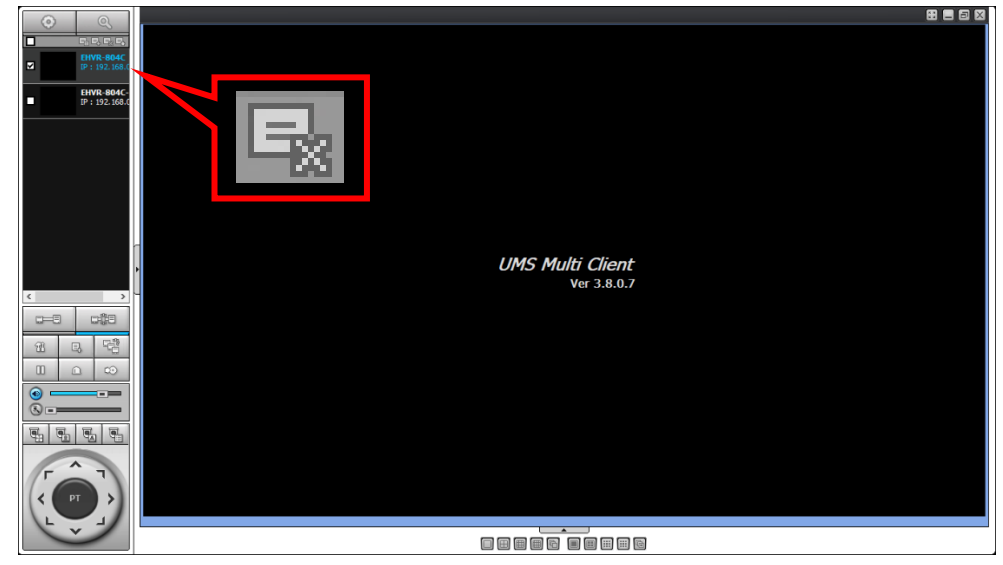

3. 確認メッセージが表示されたら「Yes」をクリックします。 登録リストから削除されていることを確認して完了です。

# ● ライブ映像を表示させる

1. 画面左の登録リストから接続したい項目のチェックボックスをクリックします。(複数選択可) チェックの入った項目が接続対象となります。

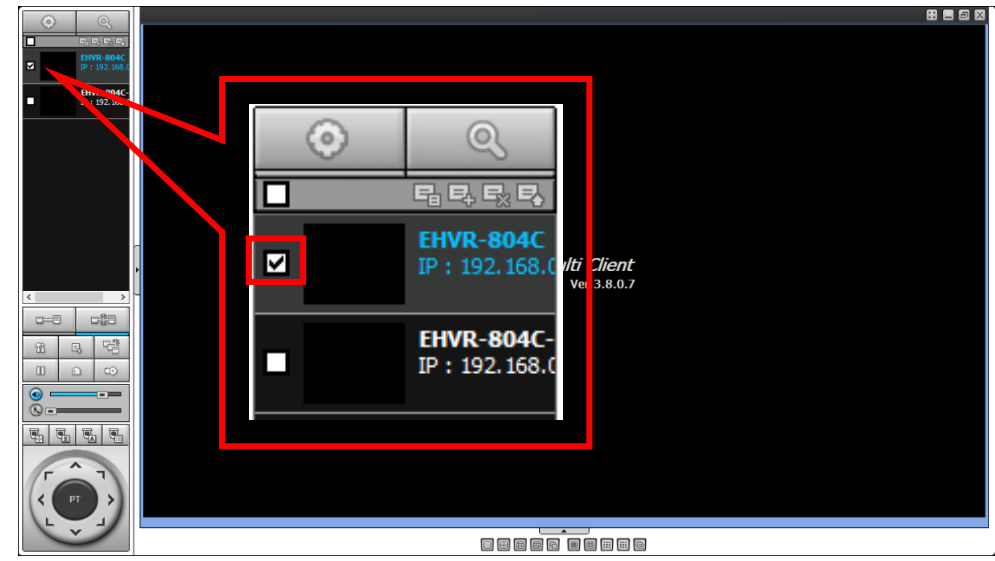

2. 接続アイコンをクリックします。

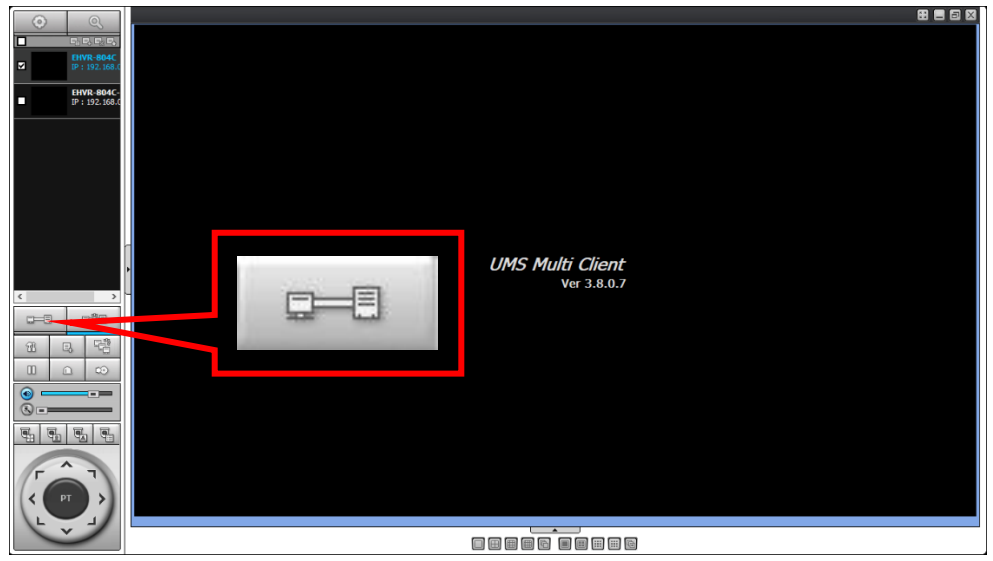

3. 画面右側に登録先のレコーダーのライブ映像が表示されます。

正しくライブ映像が表示されたら完了です。

表示されない場合は、本ソフトに登録されているレコーダー情報が間違っていないかご確認ください。

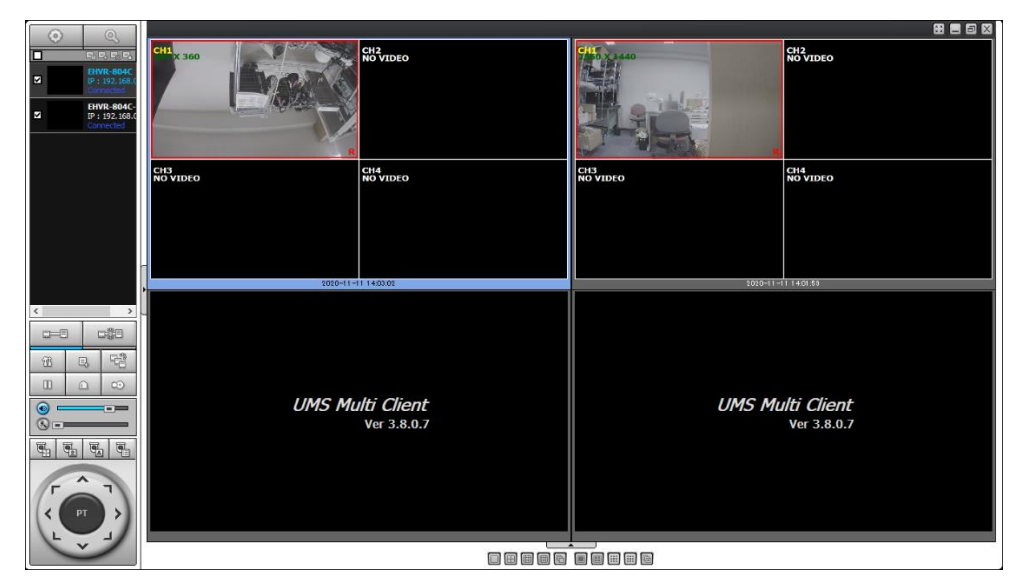

#### ● ライブ画面での操作

ライブ映像表示中は一画面表示やデジタルズームなどの操作が可能です。

✓ 一画面表示

ライブ映像表示中の CH をダブルクリックすると、選択し画面の一画面表示に切り替わります。 同じ画面を再度ダブルクリックすると分割表示に戻ります。

![](_page_10_Picture_4.jpeg)

✓ デジタルズーム

一画面表示中の CH にマウスカーソルを合わせ、マウスホイールを動かすとライブ映像を 拡大表示します。

また、デジタルズーム中に画面内をドラッグ&ドロップして拡大表示箇所を自由に移動できます。

✓ スクリーンショット

スナップショットアイコンをクリックすると現在のライブ映像の静止画を保存します。

![](_page_10_Picture_10.jpeg)

クリック後、キャプチャー設定画面が表示されます。

![](_page_11_Picture_72.jpeg)

- > 保存場所 … 静止画データの保存先を指定します。
- > ファイル名 … 静止画のデータ名を指定します。
- ➢ ファイル形式 ・・・ 静止画のデータ形式を指定します。JPEG を選択してください。

#### ✓ 動作ログの表示

ログアイコンをクリックすると、本ソフト上で行った動作ログを取得できます。

![](_page_11_Picture_7.jpeg)

![](_page_11_Picture_73.jpeg)

✓ ライブ映像の一時停止

一時停止アイコンをクリックすると、ライブ映像の動作が停止します。

※レコーダー側の録画動作は継続します。

![](_page_12_Picture_35.jpeg)

✓ レコーダーのアラーム入力を作動させる

アラームアイコンをクリックすると、選択中のレコーダーの接点の ON/OFF を切り替えます。

![](_page_12_Picture_36.jpeg)

### ⚫ ライブ表示を終了する

1. 画面左の登録リストから終了したい項目のチェックボックスをクリックします。(複数選択可) チェックの入った項目が切断対象となります。 なお、登録情報は削除されません。

![](_page_13_Picture_2.jpeg)

2. 切断アイコンをクリックします。

![](_page_13_Picture_4.jpeg)

3. 選択した接続先のライブ画面が消えれば切断完了です。

## ● 録画映像を再生する

1. 画面左上の検索アイコンをクリックします。 別ウィンドウで検索画面が展開します。

![](_page_14_Picture_33.jpeg)

2. 画面左の登録リストから検索再生したい項目のチェックボックスをクリックします。(複数選択不可) チェックの入った項目が検索対象です。

![](_page_14_Picture_34.jpeg)

3. 画面下のカレンダーにて再生する日付をクリックします。

![](_page_15_Picture_1.jpeg)

カレンダー内の左右の矢印アイコンをクリックすることで表示月を変更できます。 記録データがある日付は数字が黄色で表示されます。 選択中の日付は数字が水色で表示されます。

4. 画面下のタイムラインにて再生開始時刻を指定します。

![](_page_15_Picture_95.jpeg)

記録データがある時間帯は青色のタイムバーが表示されます。 タイムライン上でシークバーをドラッグ&ドロップすることで開始時点を自由に変更できます。

「GO BACK」をクリックすると再生開始時刻を詳細に指定することができます。

![](_page_15_Picture_8.jpeg)

5. 画面下の再生アイコンをクリックします。

![](_page_16_Picture_1.jpeg)

6. 録画映像が再生されます。

![](_page_16_Picture_54.jpeg)

## ⚫ 録画映像をバックアップする

1. 画面上の検索アイコンをクリックします。 別ウィンドウで検索画面が展開します。

![](_page_17_Figure_2.jpeg)

2. 画面左の登録リストからバックアップした項目のチェックボックスをクリックします。(複数選択不可) チェックの入った項目がバックアップ対象です。

![](_page_17_Picture_58.jpeg)

3. バックアップアイコンをクリックします。

![](_page_18_Picture_80.jpeg)

4. バックアップ設定画面にてチャンネルや保存場所を設定します。

![](_page_18_Picture_81.jpeg)

![](_page_18_Picture_82.jpeg)

5. 「OK」をクリックします。

![](_page_19_Picture_58.jpeg)

6. 「バックアップが成功しました」というメッセージが表示されたら完了です。

![](_page_19_Picture_59.jpeg)

メッセージウィンドウの「OK」をクリックしてバックアップ画面を閉じてください。 手順 4 にて指定した保存先にファイルが作成されていることを確認してください。

ファイル名は、バックアップデータの日付となります。 例 : 2020 年 11 月 11 日の記録映像をバックアップした場合

 $2020 - 11 - 11$ 

- ⚫ バックアップした映像を再生する
	- 1. 指定した保存先に下記のファイル(ファイル名はバックアップデータの日付)を開きます。 ファイル内に記録データが保存されています。

![](_page_20_Figure_2.jpeg)

※バックアップ時のデータ形式によってアイコンが異なります。

- 2. 記録データをダブルクリックすると、映像データが再生されます。 データ形式によって再生方法が異なります。
	- ✓ AVI 形式 ・・・ Windows Media Player や VLC Media Player 等を利用して再生してください。
		- 图二日区 2020-11-12 / 00:00:05 **BB**  $\boxed{\left( \begin{matrix} \mathbf{r} \end{matrix} \right) \left( \begin{matrix} \mathbf{q} \end{matrix} \right) } \quad \boxed{\mathbf{p}} \quad \boxed{\mathbf{p}} \quad \boxed{\mathbf{p}} \quad \boxed{\mathbf{p}} \quad \boxed{\mathbf{p}} \quad \text{and} \quad \boxed{\mathbf{x} \mathbf{1}}$ Skip frame  $\begin{array}{|c|c|c|c|}\n\hline\n\text{A} & 30 \text{ IPS} & \rightarrow \end{array}$  $\circ$  $CHO1$
	- ✓ NSF 形式 ・・・ 記録データをダブルクリックするだけで専用プレイヤーが起動して映像を再生します。

![](_page_20_Picture_106.jpeg)